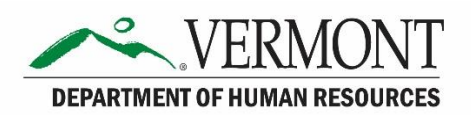

VTHR Initial Log In and System Profile Set Up Process

## Contents

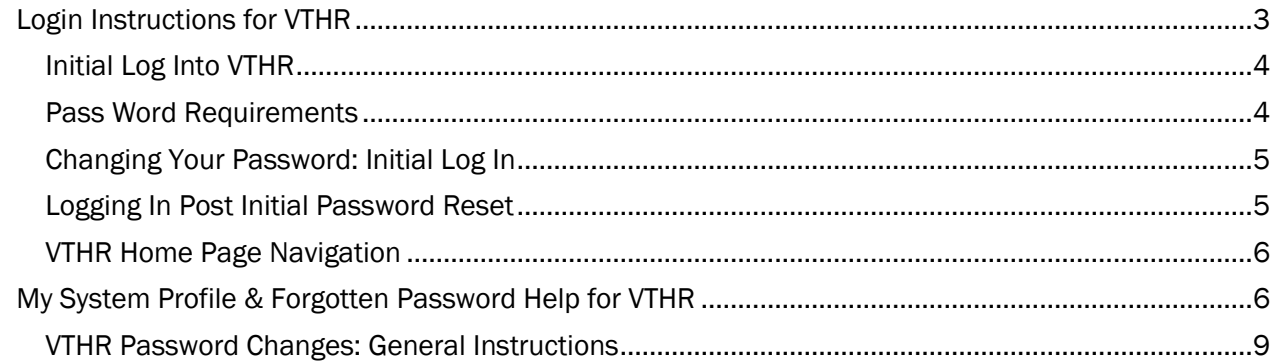

#### <span id="page-2-0"></span>Login Instructions for VTHR

The following pages will instruct you on how to locate, log in and access your personal information in VTHR.

To get started, open your browser, and enter in the following URL:<http://humanresources.vermont.gov/>

There are several ways employees can get to the VTHR log in page. One of the most common methods is through the Department of Human Resources' website. From the home page, click on the "VTHR Login Here" widget

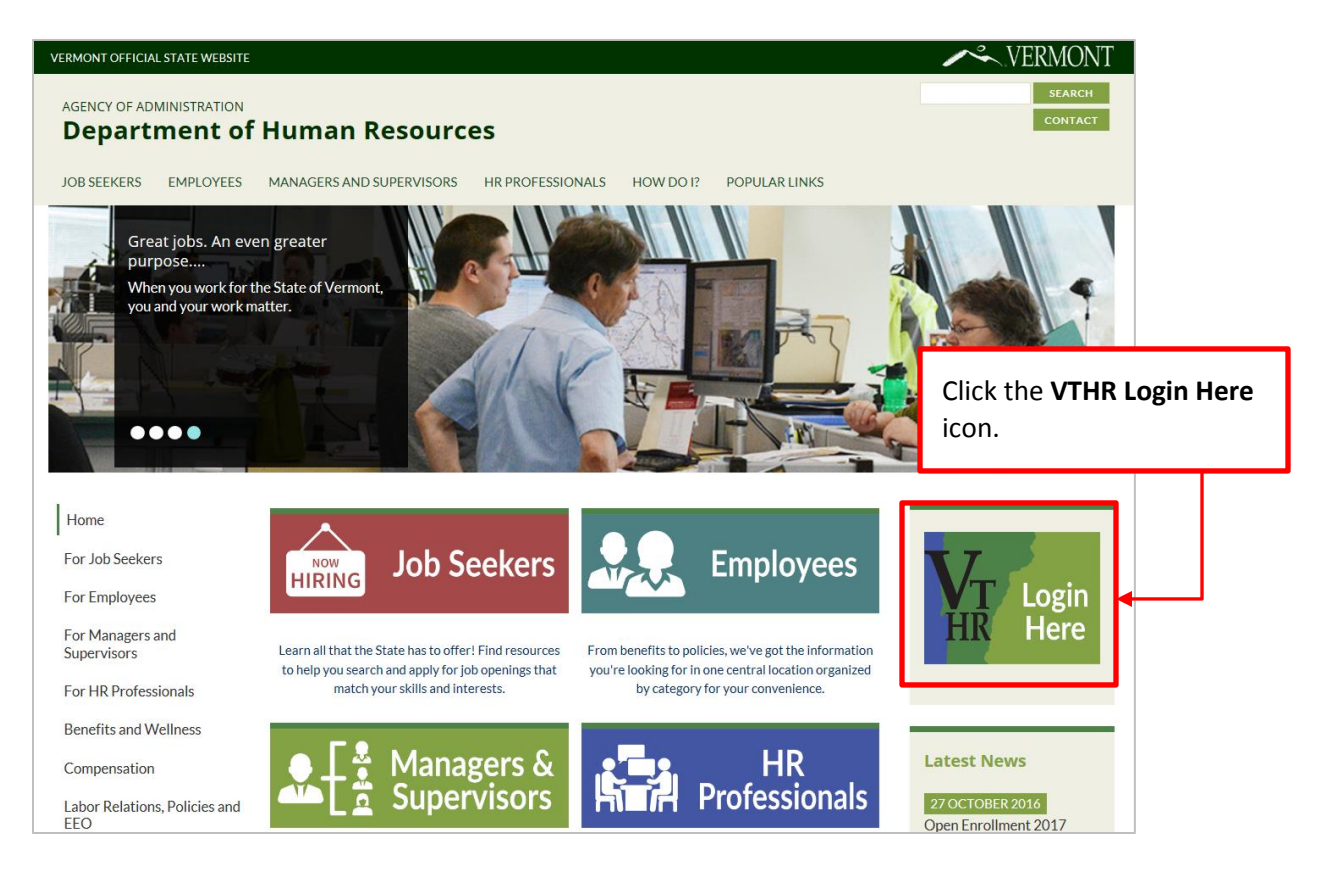

#### <span id="page-3-0"></span>Initial Log Into VTHR

The initial log in default password is:

- Your first name with the first letter capitalized
- Immediately followed by the middle 2 digits of your Social Security Number
- Immediately followed by your last name with the first letter capitalized
- Example: Pepper Potts, social security number 008-12-3456, Pepper12Potts

#### **Your default password will expire immediately when you sign into your account**

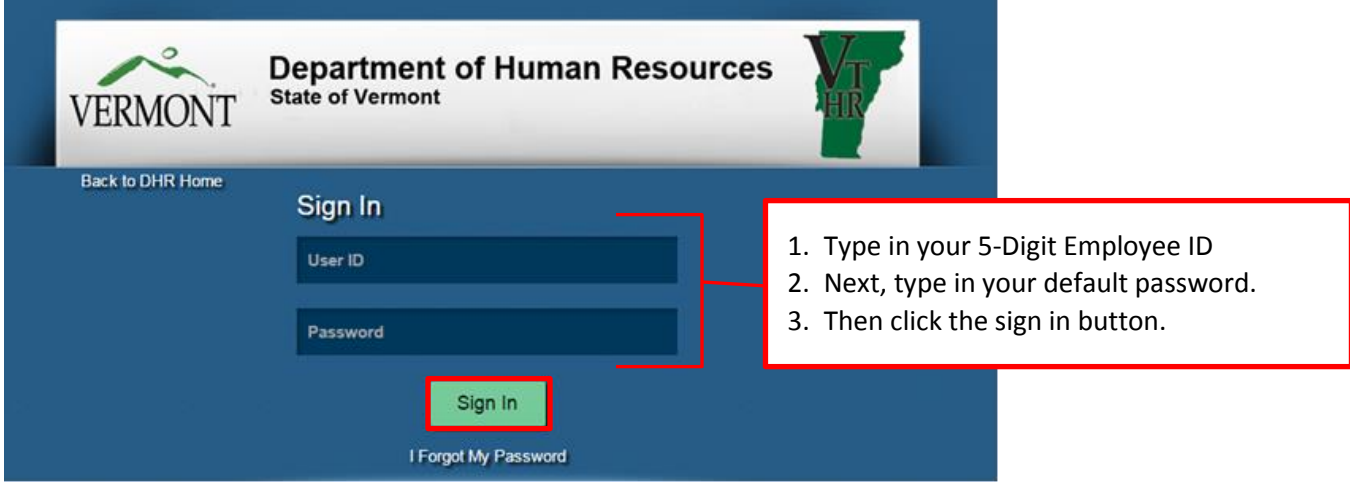

Clicking on the Sign In button will bring you to the password expired page. Changing your password can be done in four simple steps, but before changing your password, review the VTHR password requirements listed below.

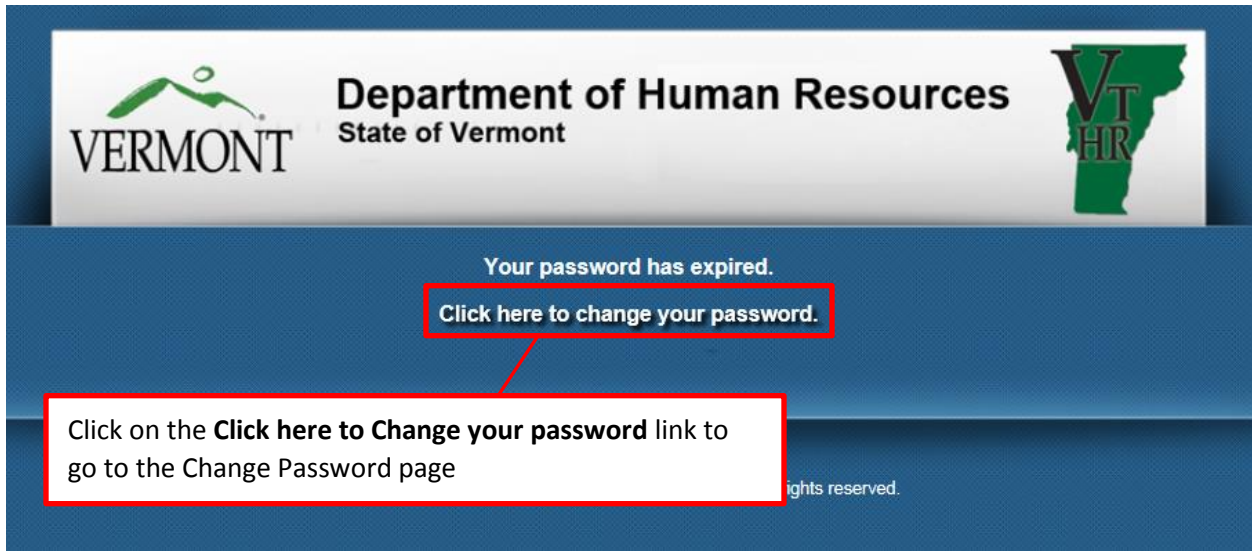

## <span id="page-3-1"></span>Pass Word Requirements

VTHR Password Requirements:

- must be a minimum of 8 characters' long
- must include at least one number
- should include at least one capital letter
- should not contain spaces

# <span id="page-4-0"></span>Changing Your Password: Initial Log In

The initial log in password change process does required you to retype your default password.

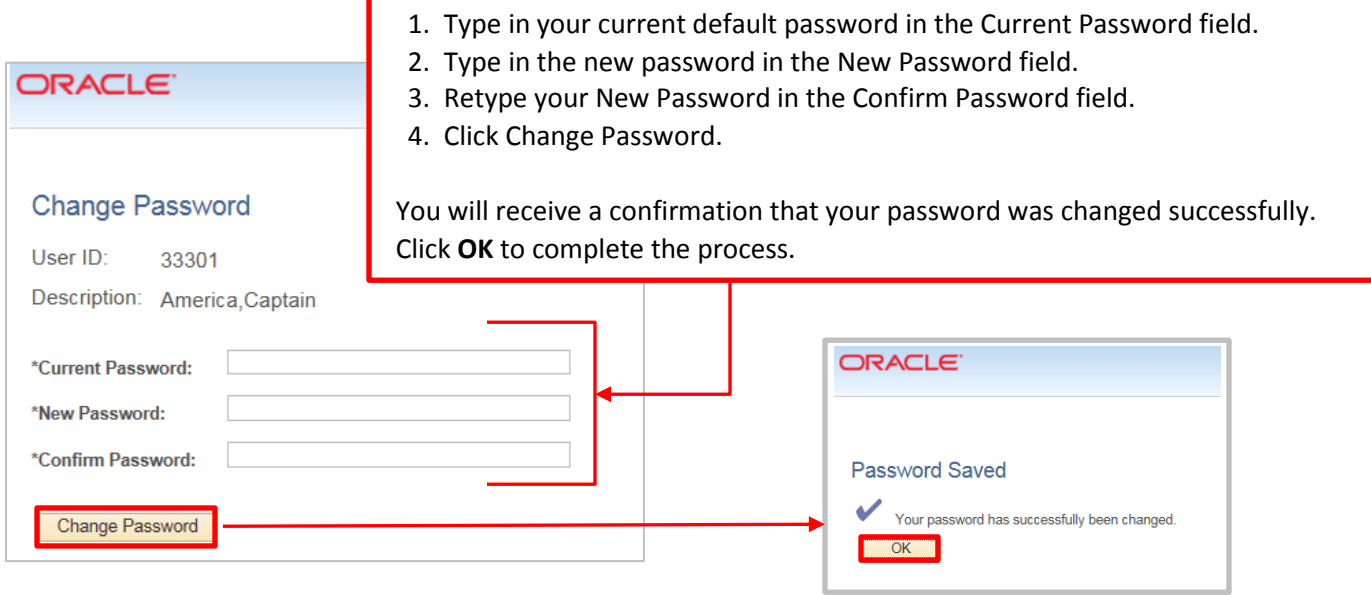

Finally, **Sign Out** of VTHR to complete the initial log in/Change Password process.

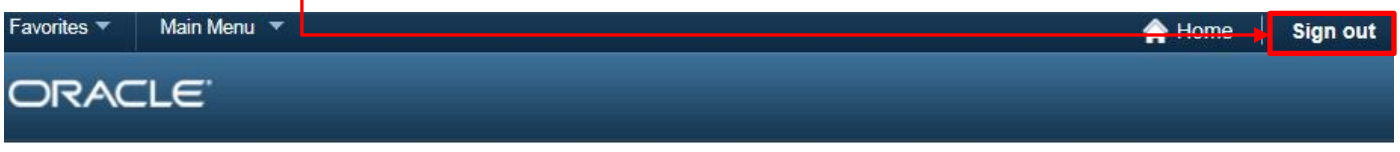

When you click on Sign Out, you will be taken back to the Employee Self Service Sign-in page seen below.

## <span id="page-4-1"></span>Logging In Post Initial Password Reset

Now that you've completed the initial log in password reset process, you can now log in using your new password.

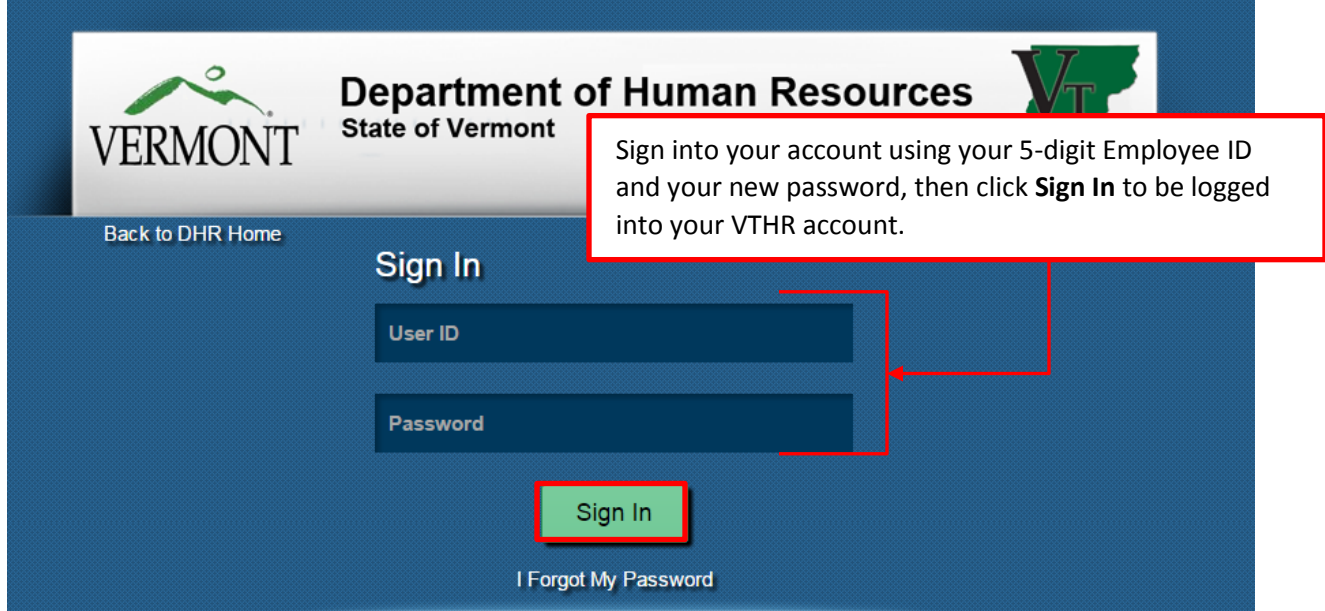

## <span id="page-5-0"></span>VTHR Home Page Navigation

Once logged into VTHR, you will be on the VTHR landing page also known as the Home page. From the Landing Page, you can navigate within your Employee Self Service account by clicking on the Main Menu link seen at the top of the screen.

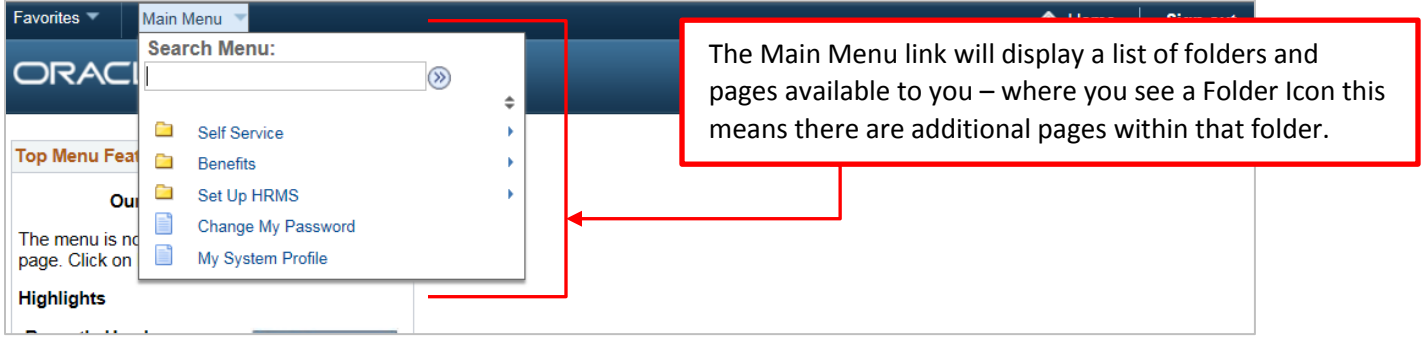

When navigating through the sections or pages of your Employee Self Service account, a 'bread crumb' will appear at the top of the page.

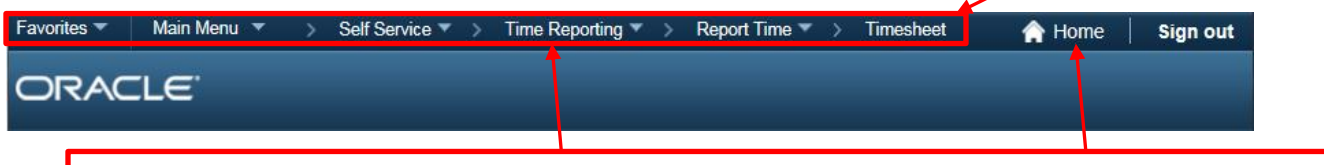

If you want to navigate back a page, you can click on the breadcrumb to take you to that page. You can also click on the Home icon to go back to your VTHR Landing Page

### **WARNING:**

- When moving through the VTHR system, do not use your browser Back Button.
- Use the navigation links, called 'breadcrumbs' to get to different pages.
- If you ever get lost use the HOME link to start over.
- Always click "Sign out" instead of using the red "X" to close.
- Click the Sign out link.

## <span id="page-5-1"></span>My System Profile & Forgotten Password Help for VTHR

There are passwords for everything these days, and sometimes we forget them. To make it easier to retrieve your password at a later date if you've forgotten it, you should set up your system profile before doing anything else in VTHR. Log in to your VTHR Account

## **Navigation**: Main Menu→My System Profile

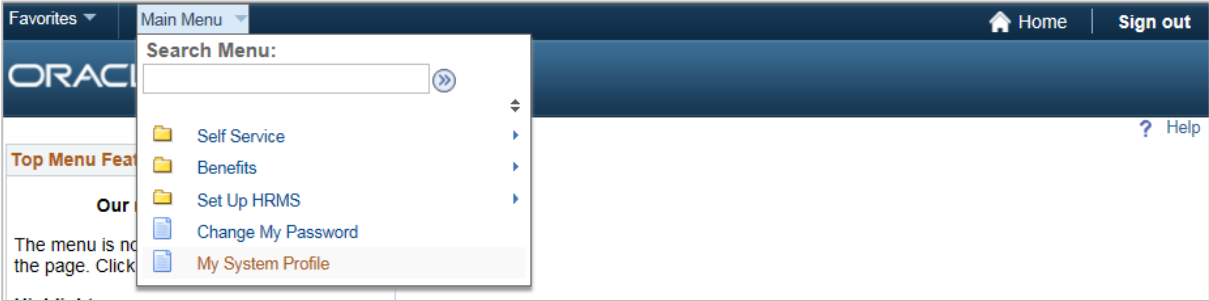

The General Profile Information page will be displayed for you. This page contains your system profile email and houses the links to Change your password and/or set up forgotten password help.

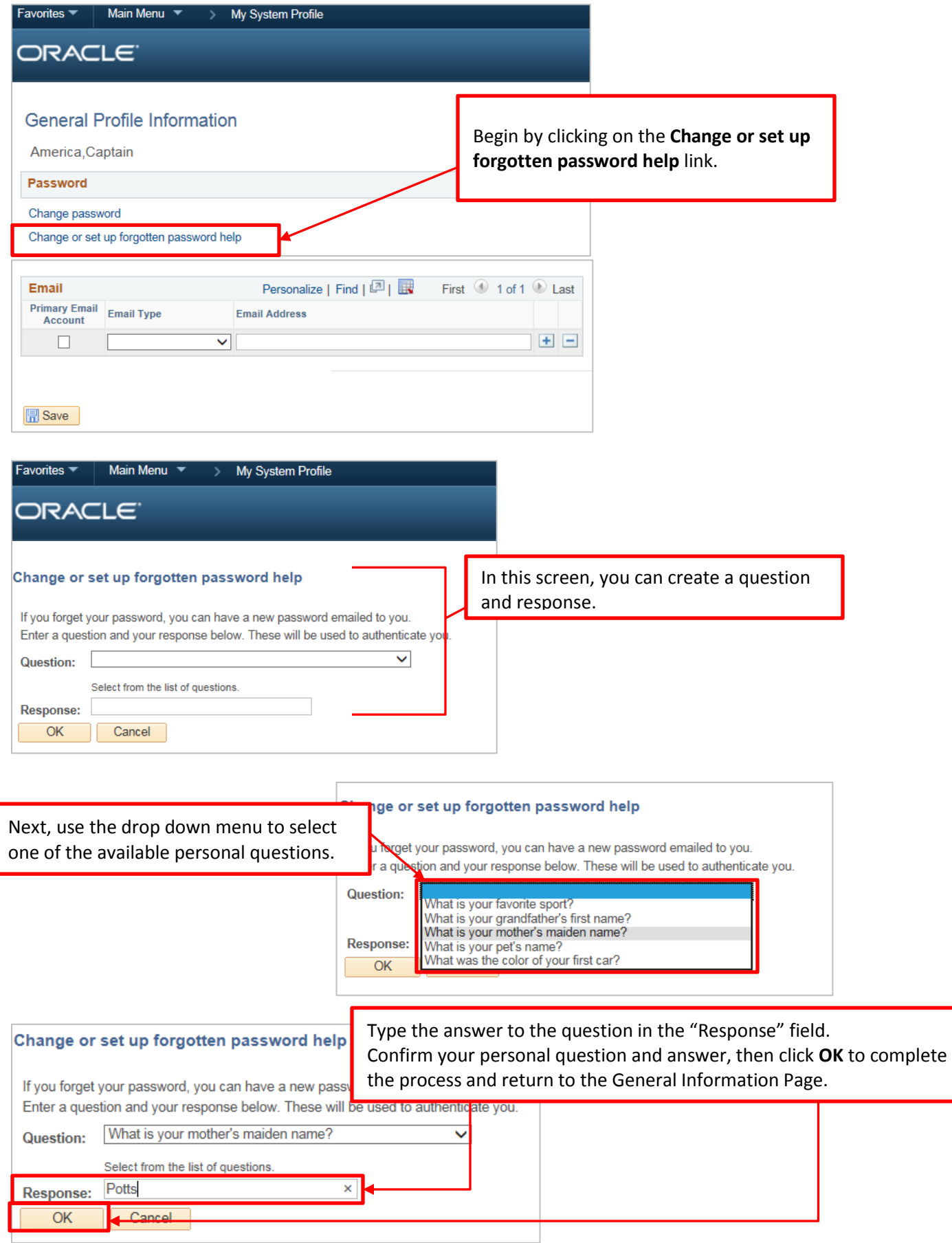

L

Should you ever need a password in the future, the system will use the question you selected here as an identifying question to verify your account belongs to you when you click "I forgot my password". The system will expect you to answer the question validating your answer when you click "I forgot my password" against the Response you have given on this page.

**Note:** In order to receive the password reset notification from VTHR, *your General Profile Information must include an email address*.

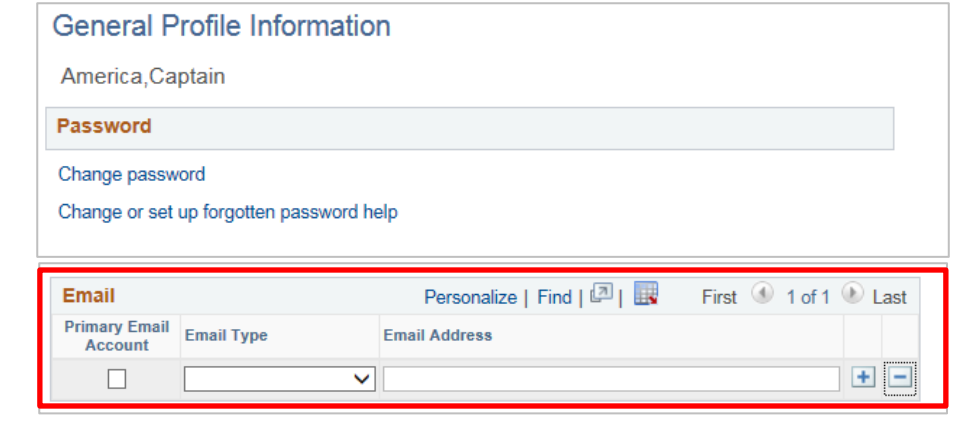

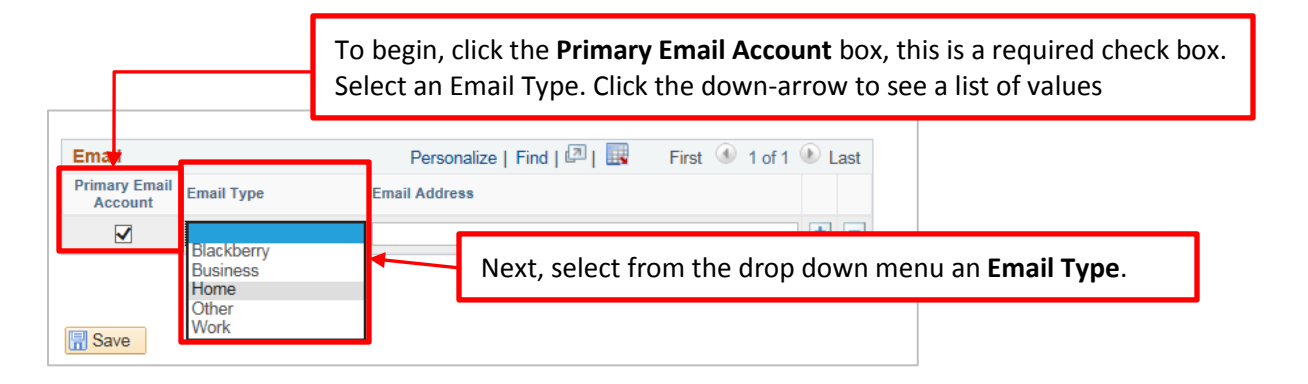

T

Type in the email address where you would want a new password sent to. Review the email address, then click **Save** to complete the process.

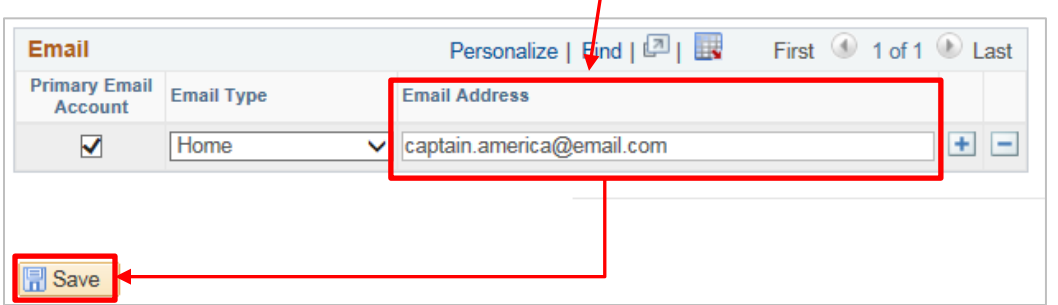

Your profile has been set up. If you ever forget your password, you will now be able to ask the system for a new one by clicking the link at the Employee Login page titled "I forgot my Password".

**Note:** The forgotten password link will only work if you choose it *BEFORE the 3rd attempt* at login.

## <span id="page-8-0"></span>VTHR Password Changes: General Instructions

At anytime, you have the ability to change your password. Follow the steps below to complete a password change. Note: this is not required as part of the initial log in process, these instructions are for your reference if you are already logged into VTHR and wish to change your password at that time.

- 1. Click the Main Menu button.
- 2. Click the Change My Password menu.
- 3. Enter the desired information into the Current Password field. Enter "password1".
- 4. Password Requirements:
	- a. Must be a minimum of 8 characters.
	- b. Must include at least one number.
	- c. Passwords expire every 90 days.
	- d. Passwords can never be reused.
- 5. Enter the desired information into the New Password field. Enter "12345678".
- 6. Enter the desired information into the Confirm Password field. Enter "12345678".
- 7. Click the Change Password button.
- 8. Click the OK button.